# Acronis 安诺

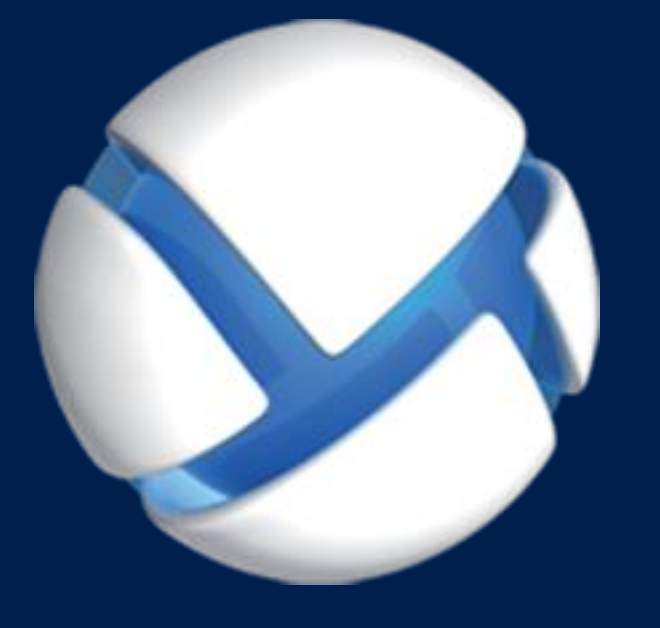

# **Acronis Backup 11.7** Update 1

## 适用于以下产品

For Windows Server For PC

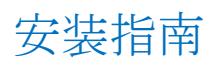

# 目录

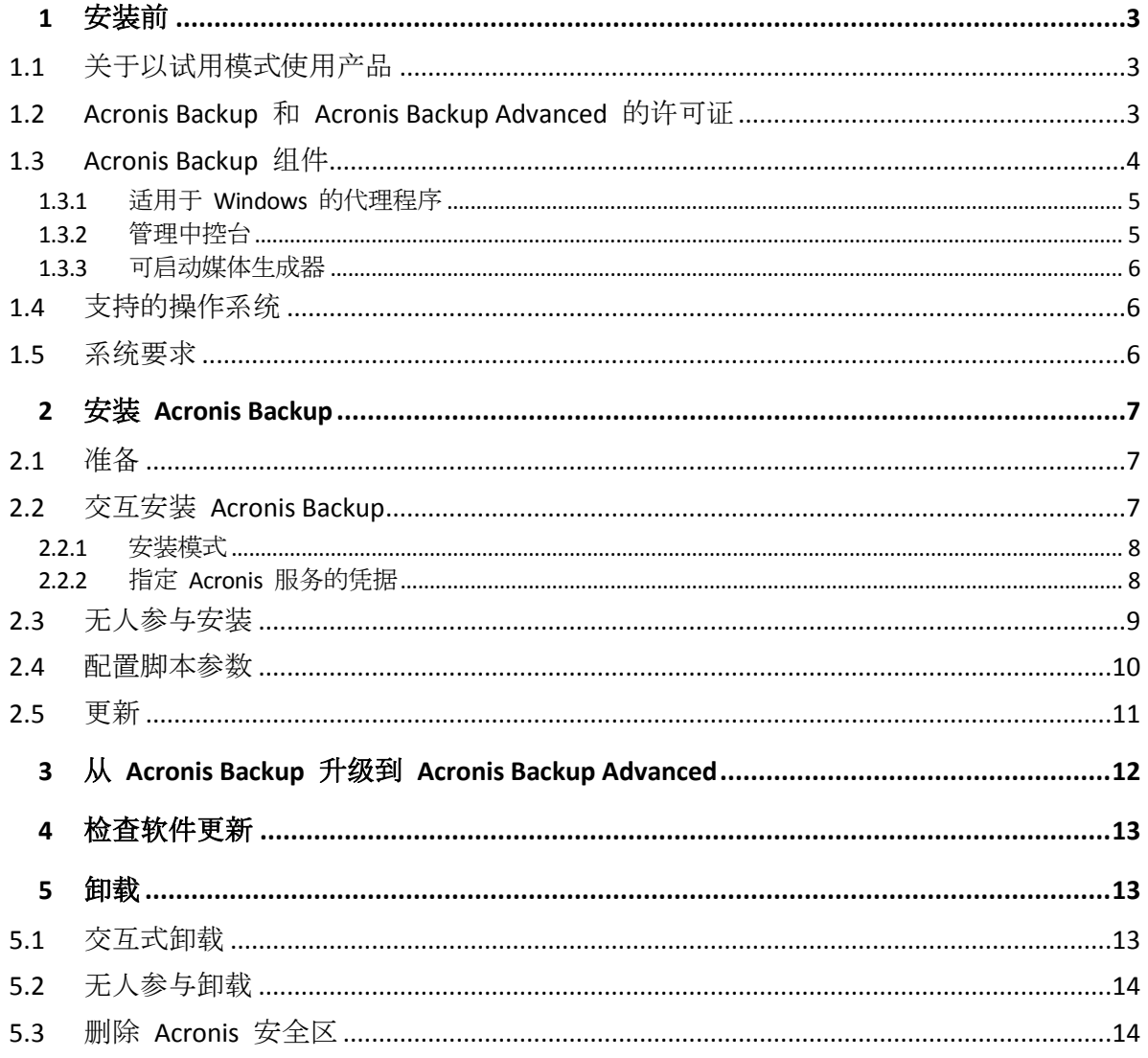

# <span id="page-2-0"></span>1 安装前

本章节旨在对安装产品前可能存在的疑问进行说明。

# <span id="page-2-1"></span>1.1 关于以试用模式使用产品

在购买 Acronis Backup 许可证之前,您可能想要试用该软件。不需要许可证密匙即可试用。

若要以试用模式安装产品,请在本地运行安装程序或使用远程安装功能。不支持无人参与安装 和其他安装方式。

# 试用模式限制

以试用模式安装时, Acronis Backup 具有以下限制:

异机还原功能被禁用。

其他可启动媒体限制:

- 磁盘管理功能不可用。您可以尝试使用用户界面,但没有提交更改的选项。
- 恢复功能可用,但备份功能不可用。要尝试使用备份功能,请在操作系统中安装该软件。

# 升级到完整模式

试用期过期后,该产品 GUI 会显示一条通知,要求指定或获取许可证密钥。

要指定许可证密钥, 请单击**帮助 > 更改许可证**。运行安装程序不能指定密钥。

如果您激活了试用版或购买了云备份服务的订购许可,无论您是否指定许可证密钥,云备份都 将在订购许可过期之前可用。

# <span id="page-2-2"></span>1.2 Acronis Backup 和 Acronis Backup Advanced 的许 可证

Acronis Backup 产品家族和 Acronis Backup Advanced 套件的许可证授权基于由产品备份的计算 机的数量。每个要备份的物理计算机都需要许可证。

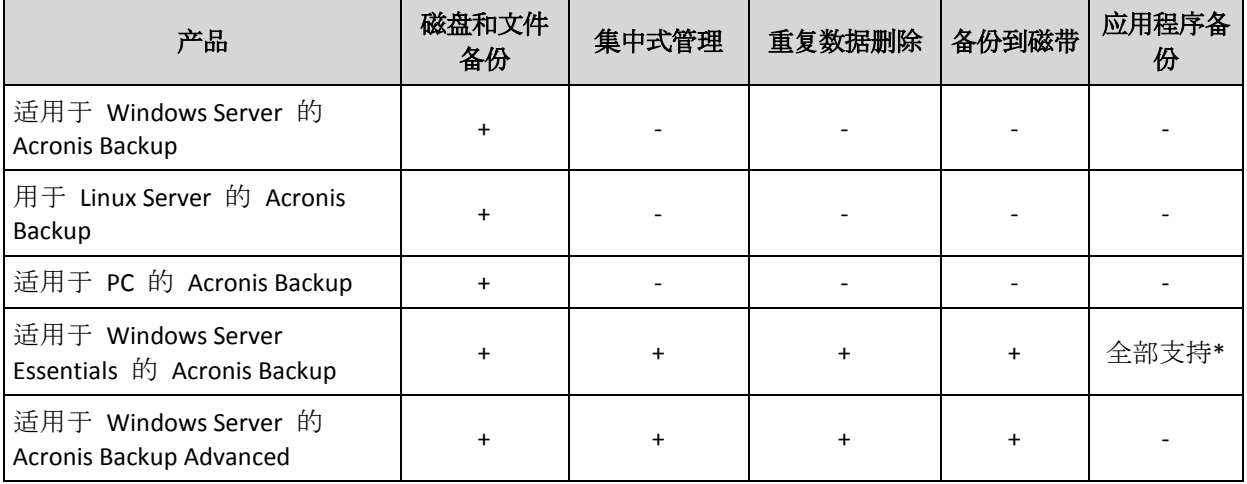

下表列出了产品及其主要功能。

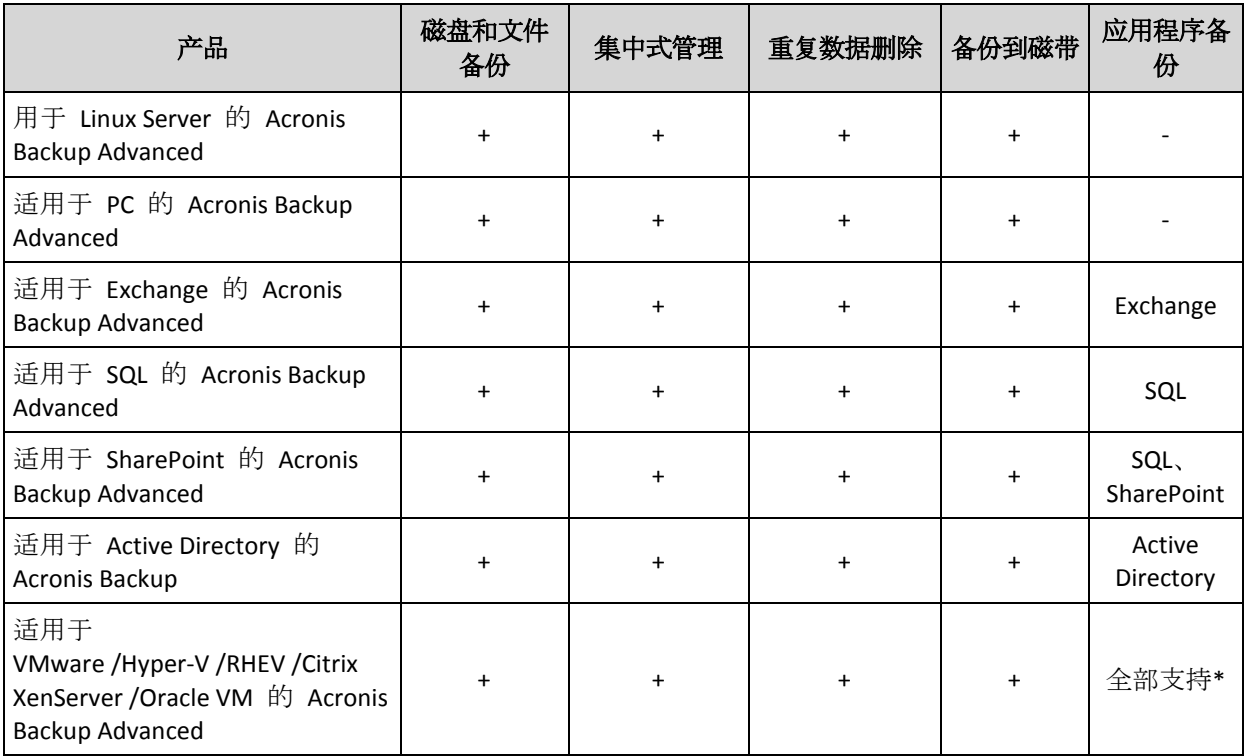

\*受支持的应用程序是:Microsoft Exchange Server、Microsoft SQL Server、Microsoft SharePoint 和 Microsoft Active Directory。

不带有集中式管理的产品专门为备份单台计算机的数据而设计。每个产品的所有组件均安装在 同一台计算机上。将在安装过程中请求您提供许可证密钥。

Acronis Backup Advanced 套件专门为备份多台计算机而设计。这些产品除了包括需要在已备份 计算机上安装的组件外,还包括可实现集中式管理的管理服务器和用于在其上存储已备份数据 的存储器节点。其他这些组件的使用未经许可。例如,您可以随意安装尽可能多的存储器节点 (最多 50 个节点)。

当安装经许可的组件(代理程序)时,您可以指定许可证服务器或手动输入许可证密钥。使用特 定产品的许可证或 Acronis Backup Advanced 通用许可证。此许可证允许在物理计算机上以及 其上运行的任意数量的虚拟机上安装所有 Acronis Backup Advanced 产品。

对带有单个服务器和多个工作站的网络而言,适用于 Windows Server Essentials 的 Acronis Backup 是自然而然的选择。通过在服务器上使用此产品和在工作站上使用适用于 PC 的 Acronis Backup Advanced,您可以集中管理所有计算机。文档中大部分 Acronis Backup Advanced 功能的描述也适用于 Windows Server Essentials 的 Acronis Backup。

其他 Acronis Backup 产品的组件不与 Acronis Backup Advanced 的组件交互。

# <span id="page-3-0"></span>1.3 Acronis Backup 组件

本节包含 Acronis Backup 组件及其功能简要描述的列表。

## 受控计算机的组件(代理程序)

这些组件是在 Acronis Backup 管理的计算机上执行数据备份、恢复及其他操作的应用程序。代 理程序需要许可证才能在每台受控计算机上执行操作。代理程序有多个支持附加功能并因而可 能需要附加许可证的功能部件或插件。

# 中控台

中控台提供代理程序图形用户界面。中控台的使用未经许可。在独立版本的 Acronis Backup 中, 中控台与代理程序一起安装,并且不能断开与它的连接。

## 可启动媒体生成器

使用可启动媒体生成器,可以创建可启动媒体以便在应急环境下使用代理程序及其他应急实用 工具。在独立版本的 Acronis Backup 中, 可启动媒体生成器与代理程序一起安装。所有代理程 序的附加组件(如已安装)都可在应急环境中使用。

# <span id="page-4-0"></span>1.3.1 适用于 Windows 的代理程序

此代理程序支持 Windows 下的磁盘级和文件级数据保护。

# 磁盘备份

磁盘级数据保护基于备份整个磁盘或卷文件系统,以及操作系统启动必需的所有信息;或使用 逐个扇区方式(原始模式)时的所有磁盘扇区。包含一份打包形式的磁盘或卷的备份称为磁盘 (卷)备份或磁盘(卷)映像。从这样的备份可以恢复整个磁盘或卷,以及单个文件夹或文件。

## 文件备份

文件级数据保护基于备份安装有代理程序的计算机或网络共享上驻留的文件和文件夹。文件可 恢复至其原始位置或另一位置。可以恢复所有已备份的文件和文件夹,也可以选择要恢复哪些 文件和文件夹。

## 其它操作

## 转换为虚拟机

适用于 Windows 的代理程序可执行转换,方法是将磁盘备份恢复到以下任意类型的新虚拟 机: VMware Workstation、Microsoft Virtual PC、Citrix XenServer 开放式虚拟设备 (OVA) 或 Red Hat 基于内核的虚拟机 (KVM)。完全配置且可正常运行的计算机文件将放置于您选择的文 件夹中。您可使用相应的虚拟软件启动计算机或准备计算机文件以便今后使用。

## 恢复到不同硬件

您可以对安装代理程序的计算机上的不同硬件功能使用此还原,并创建带有此功能的可启动媒 体。Acronis 异机还原可解决设备之间对操作系统启动至关重要的差异,例如存储控制器、主 板或芯片集。

#### 磁盘管理

Windows 代理程序包括 Acronis Disk Director Lite — 这是一个非常实用的磁盘管理实用工具。 可以在操作系统中或使用可启动媒体执行诸如克隆磁盘,转换磁盘,创建、格式化和删除卷, 在 MBR 和 GPT 之间更改磁盘分区样式或更改磁盘标签之类的磁盘管理操作。

# <span id="page-4-1"></span>1.3.2 管理中控台

Acronis Backup Management Console 是用于本地访问 Acronis Backup 代理程序的管理工具。无 法远程连接代理程序。

# <span id="page-5-0"></span>1.3.3 可启动媒体生成器

Acronis 可启动媒体生成器是一个用于创建可启动媒体的专用工具。用于在 Windows 上安装 的媒体生成器可以根据 Windows 预安装环境或 Linux 内核来创建可启动媒体。

# <span id="page-5-1"></span>1.4 支持的操作系统

重要事项:请参考产品"帮助"或"用户指南"中的"支持 Windows 8 和 Windows Server 2012"以 了解此类支持的详细信息和限制。

# **Acronis Backup** 管理中控台、适用于 **Windows** 的 **Acronis Backup** 代理程序

#### 适用于 **Windows Server** 的 **Acronis Backup**

Windows XP Professional SP2+ (x86、x64) Windows Server 2003 SP1+/2003 R2 - 标准版和企业版 (x86、x64) Windows Small Business Server 2003 SP1+/2003 R2 Windows Vista — 所有版本 (x86、x64) Windows Server 2008 - 标准版、企业版、Datacenter 版和 Web 版 (x86、x64) Windows Small Business Server 2008 Windows 7 — 所有版本 (x86、x64) Windows Server 2008 R2 - 标准版、企业版、Datacenter 版、基础版和 Web 版 Windows MultiPoint Server 2010/2011/2012 Windows Small Business Server 2011 – 所有版本 Windows 8/8.1 – 除 Windows RT 版以外的所有版本 (x86、x64) Windows Server 2012/2012 R2 – 所有版本 Windows Storage Server 2003/2008/2008 R2/2012/2012 R2/2016 Windows 10 – 家庭版、专业版、教育版、企业版和物联网企业版 Windows Server 2016 - 所有安装选项, Nano Server 除外 无法远程连接代理程序。

#### 适用于 **PC** 的 **Acronis Backup**

Windows XP Professional SP2+ (x86、x64) Windows Vista — 所有版本 (x86、x64) Windows 7 - 所有版本 (x86、x64) Windows 8/8.1 - 除 Windows RT 版以外的所有版本 (x86、x64) Windows 10- 家庭版、专业版、教育版、企业版和物联网企业版 无法远程连接代理程序。

# <span id="page-5-2"></span>1.5 系统要求

## **Windows** 中已安装的产品

若要计算所需的总磁盘空间,请将在您计划安装的组件表的第三列和第四列中指定的值求和。

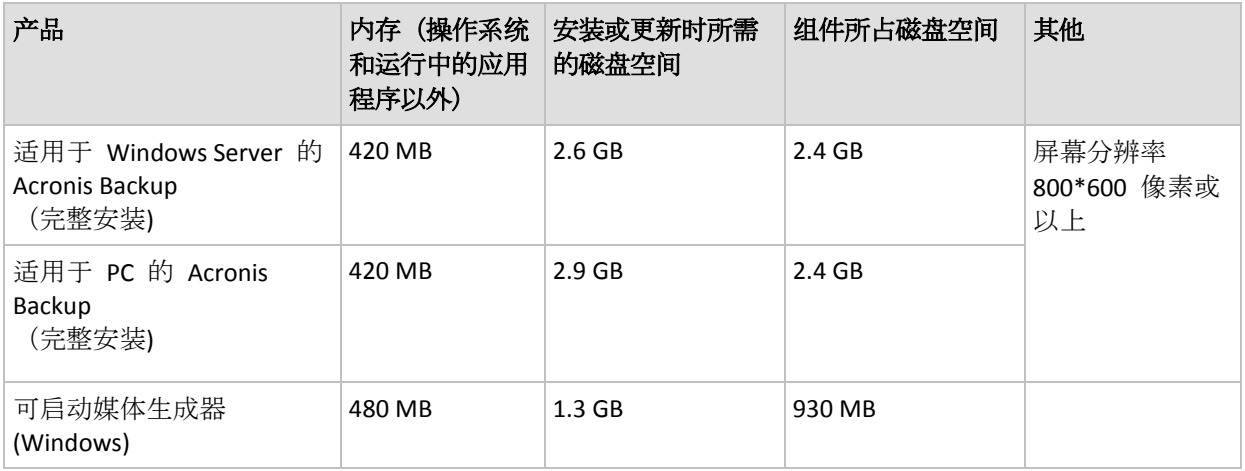

# 可启动媒体

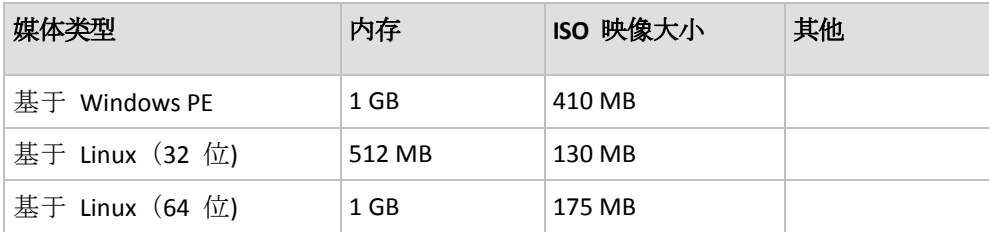

# <span id="page-6-0"></span>2 安装 Acronis Backup

本节旨在帮助解答安装产品时可能产生的疑问。

# <span id="page-6-1"></span>2.1 准备

网络端口。Acronis Backup 使用 TCP 端口 **9876** 进行本地安装和组件之间的通信。安装程序 自动打开此端口, 让它通过 Windows 防火墙。如果使用不同的防火墙, 确保打开该端口并且 接收和发送请求可通过该防火墙。

加密软件。如果您计划使用磁盘级加密软件, 如 PGP Whole Disk Encryption, 需要确保安装 Acronis Backup 之前安装此类软件。

# <span id="page-6-2"></span>2.2 交互安装 Acronis Backup

- 1. 以管理员身份登录, 然后启动 Acronis Backup 安装程序。
- 2. 单击安装 **Acronis Backup**。
- 3. 接受许可证协议的条款。
- 4. 选择安装模式(试用或完整) (页 [8\)](#page-7-0)。
- 5. 指定安装产品的目标文件夹。
- 6. 指定运行代理程序服务时所用帐户的凭据。默认情况下,安装程序将为该服务创建一个专 有用户帐户。请参阅"指定 Acronis 服务凭据" (页 [8\)](#page-7-1)中有关 **Acronis Agent User** 帐户的信 息。
- 7. 选择该计算机是否加入 Acronis 客户体验计划 (CEP)。

摘要页面上会显示根据之前输入的许可证密钥即将进行安装的组件列表。

注意:取消安装进程时,将只删除最后一个组件。其他组件(如有)将保持已安装的状态。

# <span id="page-7-0"></span>2.2.1 安装模式

如果您拥有许可证密钥或云备份订购许可,则选择完全安装模式。如果二者都没有,则选择试 用模式。

#### 以试用模式安装

选择我想开始免费试用。

产品将以试用模式 (页 [3\)](#page-2-1)安装。

#### 以完整模式安装

- 1. 选中我已购买许可证或订购许可, 然后单击下一步。
- 2. 如果您拥有许可证密钥,请键入它或从文本文件导入它。否则,请跳过此步骤。
- 3. 如果您没有订购许可,或者如果您已经注册了订购许可,或者如果计算机未连接至互联网, 则请跳过此步骤。

否则,请执行以下操作:

- a. 键入订购许可注册码或从文本文件导入它。
- b. 输入您的 Acronis 帐户凭据。如果您没有 Acronis 帐户, 请单击创建帐户, 然后完成 帐户创建表单。
- 4. 如果您跳过步骤 2 和 3,则在**...**备份许可证中,选择仅云备份 **-** 不需要许可证。

# <span id="page-7-1"></span>2.2.2 指定 Acronis 服务的凭据

Acronis Backup 使用 Acronis Managed Machine Service, 也称为代理程序服务。安装 Acronis Backup 时, 需要指定服务运行所使用的帐户。

您可创建一个专有用户帐户或指定一个现有的本地或域用户帐户,例如:**.\LocalUser** 或 **DomainName\DomainUser**

默认情况下,安装程序将为该服务创建一个新的专有帐户。

# 什么情况下选择现有帐户?

新帐户适用于大多数情况。在 Active Directory 域的域控制器上安装本产品时, 您必须指定现 有帐户(只要该产品支持 Windows Server 操作系统)。此限制不适用于域的普通成员。

#### 帐户权限

帐户(无论是现有帐户还是新建帐户)拥有以下权限:

- 此帐户包含在备份操作员组中。 服务的新建帐户也包括在**管理员**组中。出于安全原因, 安装程序不会自动在此组中包括现 有帐户。
- 该帐户对文件夹 %PROGRAMDATA%\Acronis(在 Windows XP 和 Server 2003 中 为 **%ALLUSERSPROFILE%\Application Data\Acronis**)及其子文件夹具有完全控制权限。
- 该帐户对以下项的注册表项具有完全控制权限: HKEY\_LOCAL\_MACHINE\SOFTWARE\Acronis。

■ 此帐户拥有作为服务登录、调整进程的内存分配、替换进程级别令牌和修改固件环境值用 户权限。

## 进一步使用提示

- 新帐户名称为 Acronis Agent User。
- 如果计算机是活动目录域的一部分,请确保域的安全策略不会使(现有或新建)帐户丧失以 上列出的用户权限。
- 安装后, 应避免对服务指定不同帐户。否则, 产品可能停止工作。如果您必须指定不同帐 户,请确保新帐户被授予以上列出的权限。

# <span id="page-8-0"></span>2.3 无人参与安装

Acronis Backup 组件将使用无人参与模式安装,而非用户交互模式。

部分组件需要称为**转换文件**(.mst 文件)的文件。使用其它组件的转换文件是可选操作。

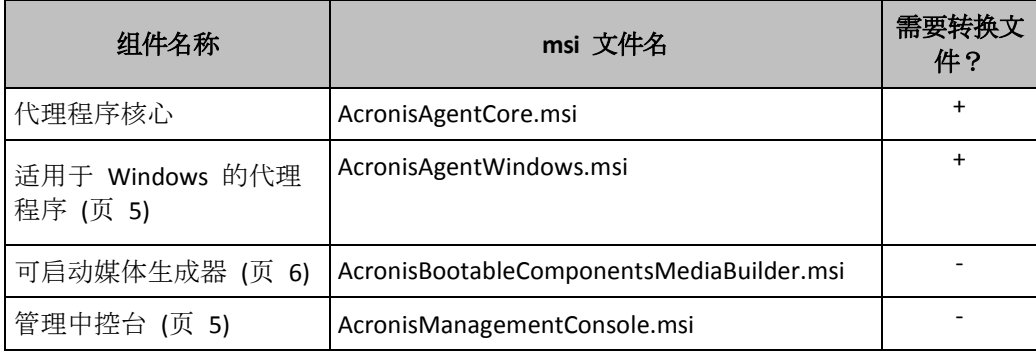

下表汇总了可在无人参与模式下安装或更新的组件。

# 准备

要创建组件的转换文件,需要配置脚本 **mst\_gen.vbs**。

该脚本位于安装 Acronis Backup 管理中控台的文件夹中。默认文件夹路径为:

- **%ProgramFiles%\Acronis\BackupAndRecoveryConsole**,32 位 Windows
- **%ProgramFiles(x86)%\Acronis\BackupAndRecoveryConsole** ,64 位 Windows

## 安装顺序

首先,安装管理中控台。 安装代理程序时,首先安装代理程序核心组件,其次安装代理程序 自身。

## 安装步骤

## 使用无人参与模式安装或更新组件

- 1. 启动安装程序。
- 2. 单击解压安装文件。
- 3. 解压组件的安装包。
- 4. 如果您要安装使用转换文件的组件,则通过运行配置脚本创建转换文件。否则,请跳过此 步骤。

例如:

■ 以下命令可以创建用于安装 Agent Core 组件的转换文件:

mst\_gen.vbs /msi\_path C:\AcronisAgentCore.msi

- 以下命令将创建转换文件以使用许可证密钥 ABCDE-54321 来安装 Agent for Windows : mst\_gen.vbs /msi\_path C:\AcronisAgentWindows.msi /serial ABCDE-54321 配置脚本的完整语法请参阅"配置脚本参数 (页 [10\)](#page-9-0)"。
- 5. 执行以下步骤之一,具体取决于您是要安装组件还是更新组件:
	- 如果要安装组件, 可按如下方式运行 Windows Installer (msiexec 程序): 安装使用转换文件的组件时(在此示例中为适用于 Windows 的代理程序): msiexec /i c:\AcronisAgentWindows.msi TRANSFORMS=AcronisAgentWindows.mst /qb 否则(在此示例中,安装管理中控台时): msiexec /i c:\AcronisManagementConsole.msi /qb
	- 要更新组件, 请按如下方法运行 Windows 安装程序: 更新使用转换文件的组件时(在此示例中为适用于 Windows 的代理程序): msiexec /i C:\AcronisAgentWindows.msi TRANSFORMS=C:\AcronisAgentWindows.mst ADDLOCAL=ALL /qb

否则(在此示例中,更新管理中控台时): msiexec /i C:\AcronisManagementConsole.msi ADDLOCAL=ALL /qb /l\*v C:\log.log

# <span id="page-9-0"></span>2.4 配置脚本参数

配置脚本 **mst\_gen.vbs** 会为 Acronis 组件(例如,适用于 Windows 的 Acronis Backup 代理 程序)的安装包创建一个 .mst 文件(称为转换文件、修改或修改文件)。

通过使用转换文件和安装包,您可在无人参与模式下安装组件。

以下是配置脚本的完整语法:

```
mst_gen.vbs
 /msi_path <完整路径>
 [/target dir <安装文件夹>]
 [/account <用户名> <密码>]
 [/cep_enabled]
 {/serial <许可证密钥> [/old_serial <旧许可证密钥>] | /online_backup}
 [/current_user]
```
方括号 ([]) 表示可选参数或仅对某些组件适用的参数。圆括号 ({}) 表示互相排斥的参数组; 每组之间用竖线 (|) 分隔。

下文介绍了各个参数及其适用的组件列表。

#### 适用于任意组件的参数

**/msi\_path** <完整路径>

指定组件安装包的完整路径。输入本地路径,如 D:\folder\AcronisAgentWindows.msi;或 输入通用命名约定 (UNC) 路径, 如 **\\server\folder\AcronisAgentWindows.msi**。

**/target\_dir** <安装文件夹>

指定安装组件的目标文件夹。

如果没有此参数,组件将安装到默认文件夹:%ProgramFiles%\Acronis(32 位版本的 Windows)或 %ProgramFiles(x86)%\Acronis (64 位版本的 Windows)。

#### 仅适用于代理程序核心组件的参数

以下参数仅适用于 AcronisAgentCore.msi 安装包。

#### **/account** <用户名> <密码>

指定 Acronis Managed Machine Service 在该计算机上运行时所使用的用户帐户的用户名和 密码。用户帐户必须具有相应的权限, 如"指定 Acronis 服务的凭据" (页 [8\)](#page-7-1)中所述。使用 反斜杠分隔域名和帐户名,例如:**mydomain\User**。

如果不使用此参数,服务将在默认帐户下运行:**Acronis Agent User**

#### **/cep\_enabled**

指定该计算机是否加入 Acronis 客户体验计划 (CEP)。

使用此参数,系统将自动收集计算机中硬件配置、最常及最少使用功能及任何问题的信息 并定期发送给 Acronis。相关参与条款请参阅客户体验计划网页。 如果不使用此参数,系统不会发送信息。

#### 仅适用于需要许可证的组件的参数

以下参数仅适用于安装包 AcronisAgentWindows.msi 和 AcronisUniversalRestore.msi (**/online\_backup** 参数除外)。

#### **/serial** <许可证密钥>

指定在安装组件时要使用的许可证密钥。许可证密钥是由破折号分隔的一连串字母和数 字。准确输入许可证密钥,包括破折号。

**/old\_serial** <旧许可证密钥>

从 Acronis Backup & Recovery 10 或 11 进行升级时, 请指定该产品的许可证密钥。将 此参数与 **/serial** 参数一起使用。

#### **/online\_backup**

指定组件仅安装用于线上备份。不需要许可证密钥。

注意事项:指定 **/serial** 参数或 **/online\_backup** 参数,但不同时指定这 2 个参数。

#### 仅适用于管理中控台的参数

以下参数仅适用于安装包 AcronisManagementConsole.msi。

#### **/current\_user**

指定组件仅安装用于当前用户,而非计算机上的所有用户。

# <span id="page-10-0"></span>2.5 更新

要更新一个或多个 Acronis Backup 组件:

- 1. 运行 Acronis Backup 更新版本的安装程序。
- 2. 单击安装 **Acronis Backup**。
- 3. 单击更新。
- 4. 如果弹出提示框,则键入产品许可证密钥。

# 使用无人参与模式更新组件

<span id="page-11-0"></span>有关使用无人参与模式更新组件的更多信息,请参阅"无人参与安装 (页 [9\)](#page-8-0)"。

# 3 从 Acronis Backup 升级到 Acronis Backup Advanced

## 购买许可证

在升级之前,请为每个您计划升级 Acronis Backup 的计算机购买 Acronis Backup Advanced 许 可证。许可证名称视计算机上当前安装的产品而定。

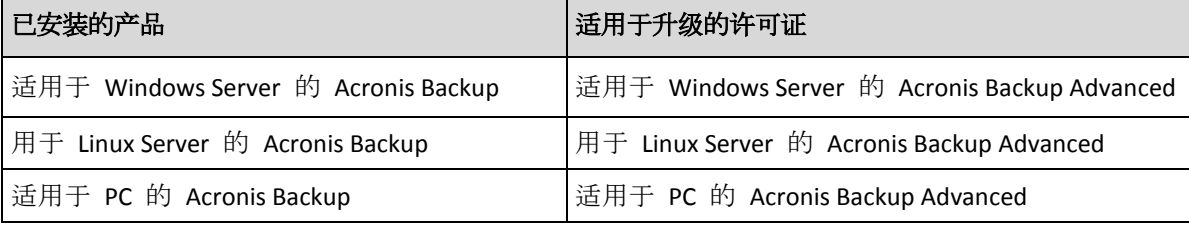

购买之后,您将收到带有许可证密匙的电子邮件。

## 升级产品

要从 Acronis Backup 升级到 Acronis Backup Advanced,请执行以下操作:

## 第 **1** 步**.** 更改许可证

在要升级 Acronis Backup 的每台计算机上,按照如下方式更改许可证:

- 1. 运行 Acronis Backup。
- 2. 在帮助菜单上,单击更改许可证。
- 3. 单击磁盘**/**文件备份许可证右侧的更改,单击更改,然后单击使用以下许可证密匙。
- 4. 输入该计算机的新许可证密匙。
- 5. 单击确定应用新许可证,单击警告消息中的是,然后单击确定。

先前分配给计算机的许可证将会吊销,并且管理中控台将重新启动。现在,您可以将中控台连 接到远程计算机,并从远程位置连接到此计算机。

#### 第 **2** 步**.** 下载安装程序

按照 http://kb.acronis.com/content/1642 中所述,从 Acronis 网站下载 Acronis Backup Advanced 的安装程序。

#### 第 **3** 步**.** 安装管理服务器

在运行 Window 的计算机上, 安装 Acronis Backup 管理服务器。该计算机的系统磁盘必须具 有至少 8 GB RAM 和 4.5 GB 可用空间。

可以将管理服务器安装在您已升级产品的其中一台计算机上。请执行以下操作:

- 1. 运行安装程序,然后单击安装 **Acronis Backup**。
- 2. 接受许可协议的条款之后, 单击修改。
- 3. 在组件树中, 选择管理服务器。
- 4. 请按屏幕上的指示操作。多数情况下,可以保留默认设置。

在大型环境中,我们建议设置专用的物理或虚拟服务器。有关详细信息,请参考 Acronis Backup Advanced 安装文档 。

#### 第 **4** 步**.** 添加升级的计算机至管理服务器

- 1. 在已升级产品的任何计算机上, 运行 Acronis Backup。
- 2. 单击连接至管理服务器并键入服务器名称或 IP 地址。如果提示输入凭据, 请指定管理服 务器上 **Acronis Centralized Admins** 和 **Acronis Remote Users** 组成员的用户的用户名和密 码。
- 3. 在导航树中选择 装有代理程序的计算机。
- 4. 单击工具栏上的 添加多台计算机。
- 5. 通过以下任一方式添加升级的计算机:
	- 指定其名称或 IP 地址。
	- 浏览网络。
	- 浏览 Active Directory 域。
	- 从 .txt 或 .csv 文件导入计算机列表。

有关详细信息,请参阅 Acronis Backup Advanced 安装文档的"指定计算机列表"章节。

#### 进一步使用提示

新增的计算机将显示在管理服务器的带有代理程序的计算机视图中。

计算机上的备份计划将保持不变。若要在管理服务器上查看计划,请右键单击计算机名称 > 查看详细信息 > 备份计划和任务。产品继续执行备份,您可以从升级之前创建的备份恢复。

<span id="page-12-0"></span>您现在可以创建集中式备份计划,从而同时将多台计算机备份至一个位置。

# 4 检查软件更新

每次启动管理中控台时, Acronis Backup 都会检查在 Acronis 网站上是否有可用的新版本软 件。如果存在新版本软件,此软件将会提供下载新版本安装程序的链接。

要手动检查更新,请启动管理中控台,然后单击帮助 **>** 检查更新。您还可以在此窗口中禁用 自动检查更新。

<span id="page-12-1"></span>有关更新 Acronis Backup 的更多信息, 请参阅"更新"章节 (页 [11\)](#page-10-0)。

# 5 卸载

# <span id="page-12-2"></span>5.1 交互式卸载

要卸载 Acronis Backup, 建议采用以下步骤, 而非 Windows 的添加或删除程序或程序和功能 工具。

#### 卸载 **Acronis Backup**

- 1. 单击开始->所有程序-> **Acronis** -> 卸载 **Acronis Backup**。
- 2. 要删除 Acronis Backup 的日志和任务, 请选中删除产品的日志、任务、保管库和配置设置 复选框。如果计划稍后重新安装该产品,请不要选中此复选框。
- 3. 单击删除。

# <span id="page-13-0"></span>5.2 无人参与卸载

要使用无人参与模式卸载 Acronis Backup,需要运行 **msiexec** 实用工具。 此实用工具使用产 品的安装包 (msi 文件)。

卸载适用于 Windows 的 Acronis Backup 代理程序时, 建议首先卸载其功能, 然后卸载代理程 序和 Acronis Backup 代理程序核心组件。

#### 卸载 **Acronis Backup**

- 1. 将安装包解压至文件夹或网络共享位置。
- 2. 运行以下命令(此处, 安装包的位置假定为 \\myserver\share):

```
msiexec /uninstall \\myserver\share\AcronisTrayMonitor.msi /qb
msiexec /uninstall \\myserver\share\AcronisAgentWindows.msi /qb
msiexec /uninstall \\myserver\share\AcronisBootableComponentsMediaBuilder.msi /qb
msiexec /uninstall \\myserver\share\AcronisAgentCore.msi /qb
msiexec /uninstall \\myserver\share\AcronisManagementConsole.msi /qb
```
# <span id="page-13-1"></span>5.3 删除 Acronis 安全区

卸载 Acronis Backup 不会影响 Acronis 安全区 及其内容。在从可启动媒体启动时, 您仍然能 够从 Acronis 安全区 恢复数据。

如需删除 Acronis 安全区,请在操作系统(于卸载代理程序之前)或可启动媒体中执行下列步 骤。

#### 要删除 **Acronis** 安全区

- 1. 在操作菜单中,单击管理 Acronis 安全区。
- 2. 在删除 Acronis 安全区 窗口中, 选择要添加从安全区释放的空间的卷, 然后单击确定。 若选择了多个卷,则会按比例向每个分区分配空间。如果您没有选择任何卷,释放出的空 间将成为未分配空间。

当单击确定后, Acronis Backup 将开始删除安全区。

## 版权声明

版权所有 © Acronis International GmbH, (none)。保留所有权利。

"Acronis" 和 "Acronis 安全区" 是 Acronis International GmbH 的注册商标。

"Acronis Compute with Confidence"、"Acronis 启动恢复管理器"、"Acronis Instant Restore"和 Acronis 标志均为 Acronis International GmbH 的商标。

Linux 为 Linus Torvalds 的注册商标。

VMware 和 VMware Ready 是 VMware, Inc. 在美国和/或其他管辖区的商标和/或注册商标。

Windows 和 MS-DOS 为 Microsoft Corporation 的注册商标。

引用的所有其他商标和版权均为其各自所有者的财产。

未经版权所有人的明确许可,禁止对本文档进行实质性修改并予以发布。

事先未征得版权所有人的许可,禁止出于商业目的,以任何标准(纸张)书籍形式,发布本作品 及其衍生作品。

文档按"原样"提供,对于任何明示或暗示的条件、陈述和保证,包括任何对适销性、对特殊用 途的适用性或不侵权的暗示保证,我方概不负责,除非上述免责声明被依法判定为无效。

第三方代码可由软件和/或服务提供。此类第三方的许可证条款将在位于安装根目录中的 license.txt 文件中详细说明。您可以随时通过访问以下网址找到最新的第三方代码列表以及与 软件和/或服务使用相关的许可证条款:https://kb.acronis.com/content/7696

#### **Acronis** 专利技术

本产品中使用的技术获得以下专利并受一个或多个美国专利号保护:7,047,380、7,246,211、 7,275,139、7,281,104、7,318,135、7,353,355、7,366,859、7,383,327、7,475,282、7,603,533、 7,636,824、7,650,473、7,721,138、7,779,221、7,831,789、7,836,053、7,886,120、7,895,403、 7,934,064、7,937,612、7,941,510、7,949,635、7,953,948、7,979,690、8,005,797、8,051,044、 8,069,320、8,073,815、8,074,035、8,074,276、8,145,607、8,180,984、8,225,133、8,261,035、 8,296,264、8,312,259、8,347,137、8,484,427、8,645,748、8,732,121、8,850,060、8,856,927、 8,996,830、9,213,697、9,400,886、9,424,678、9,436,558、9,471,441、9,501,234 及待定的专利 申请。